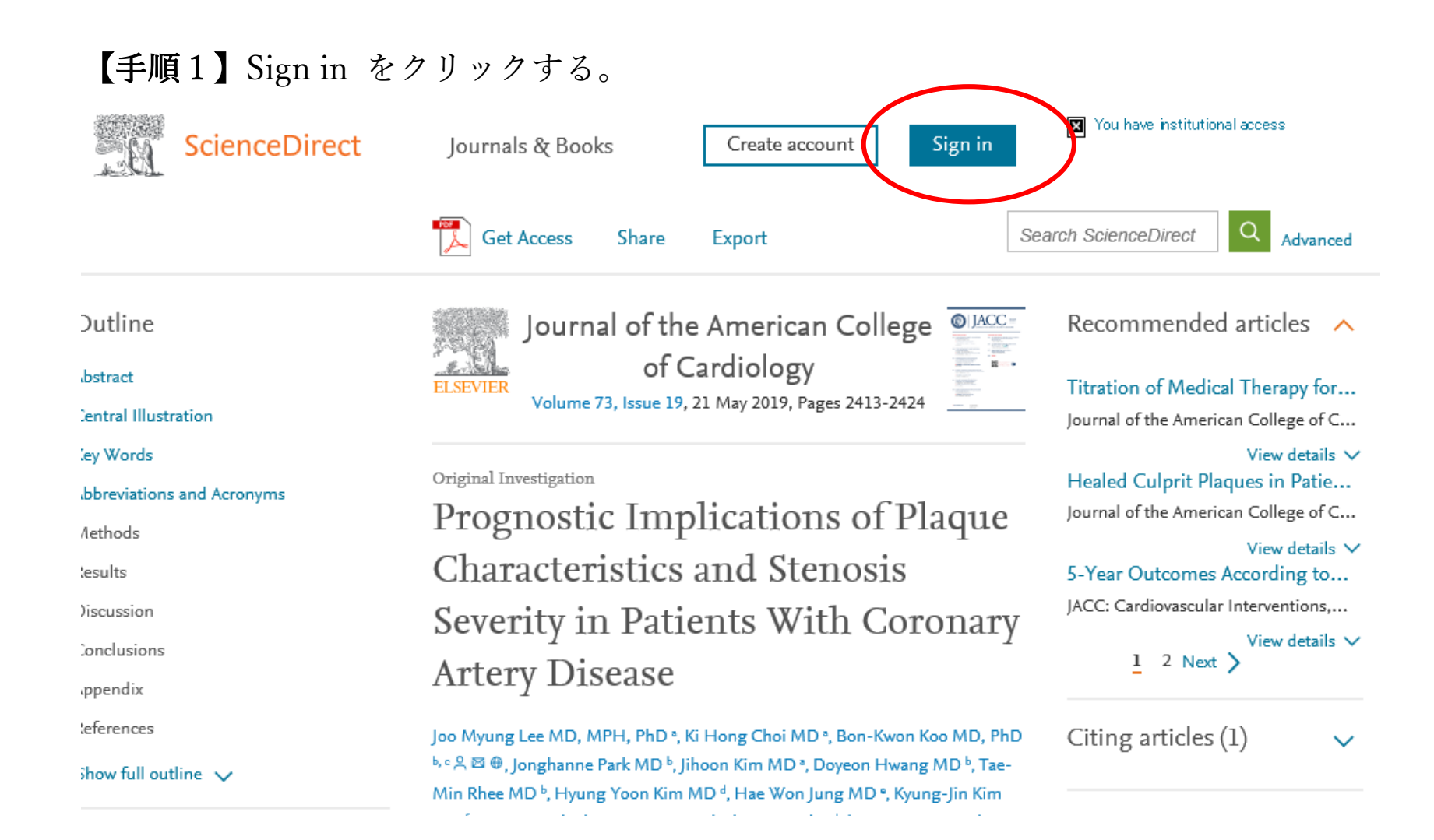

#### 【手順2】メールアドレスとパスワードを入力する。

#### ScienceDirect

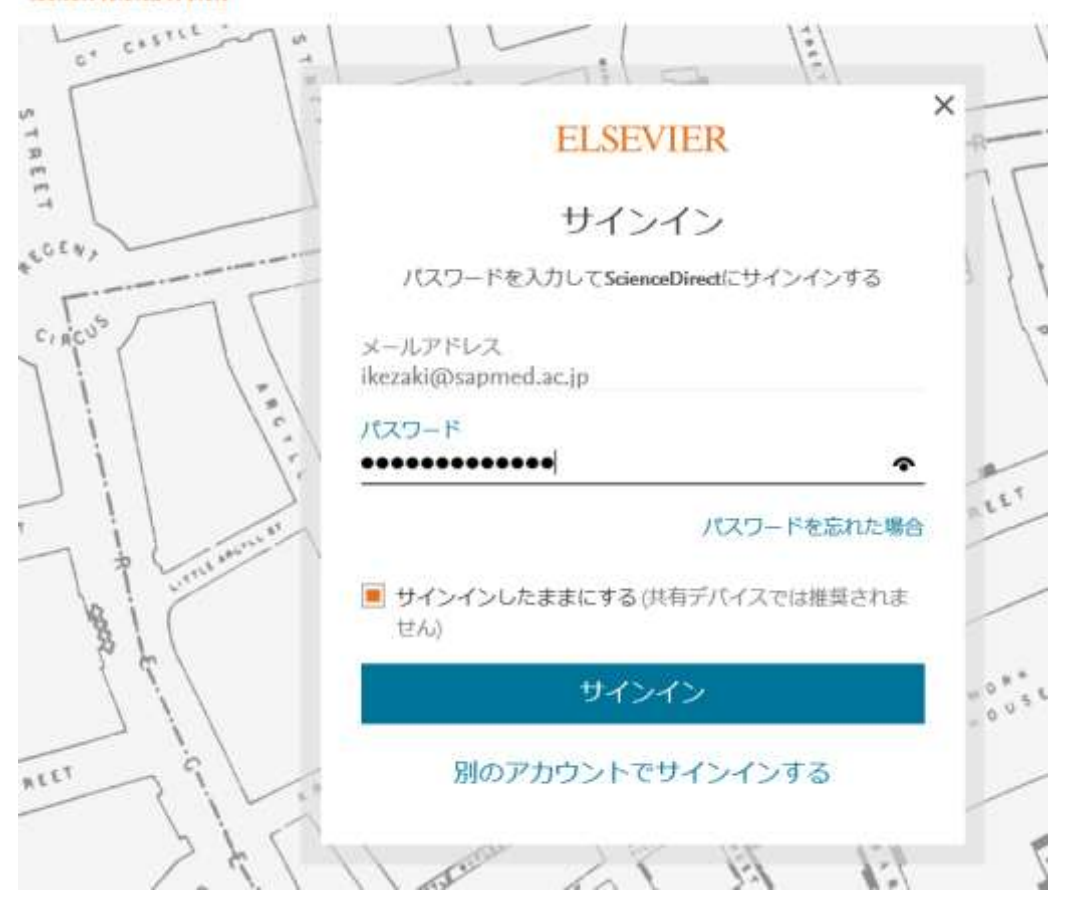

【手順3】人マークをクリックする。

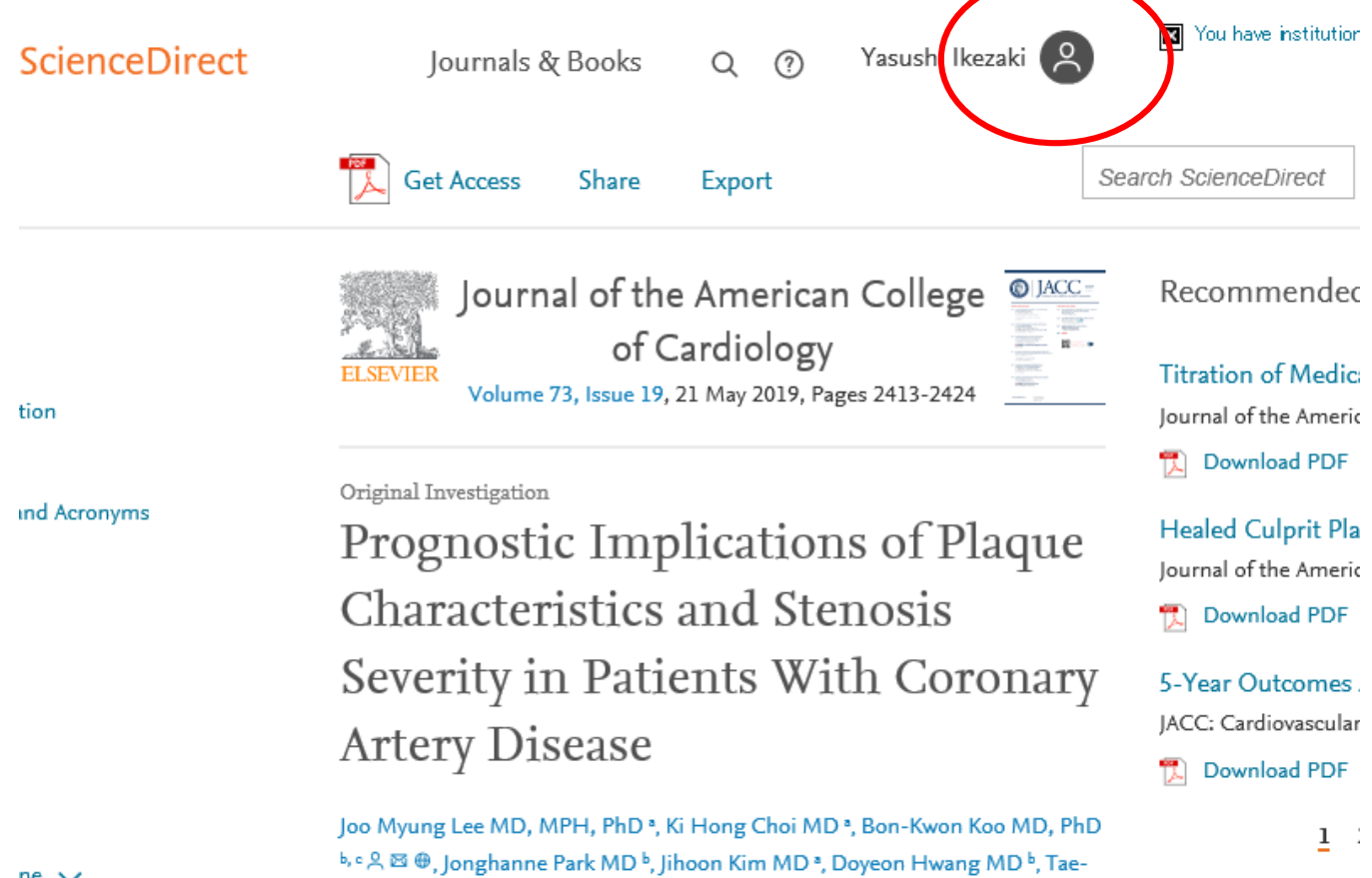

kata nilai karyle i tenga vida izme karyle i tali wale tha a karyle izmed the izme

 $ne \vee$ 

## 【手順4】Change organization をクリックする。

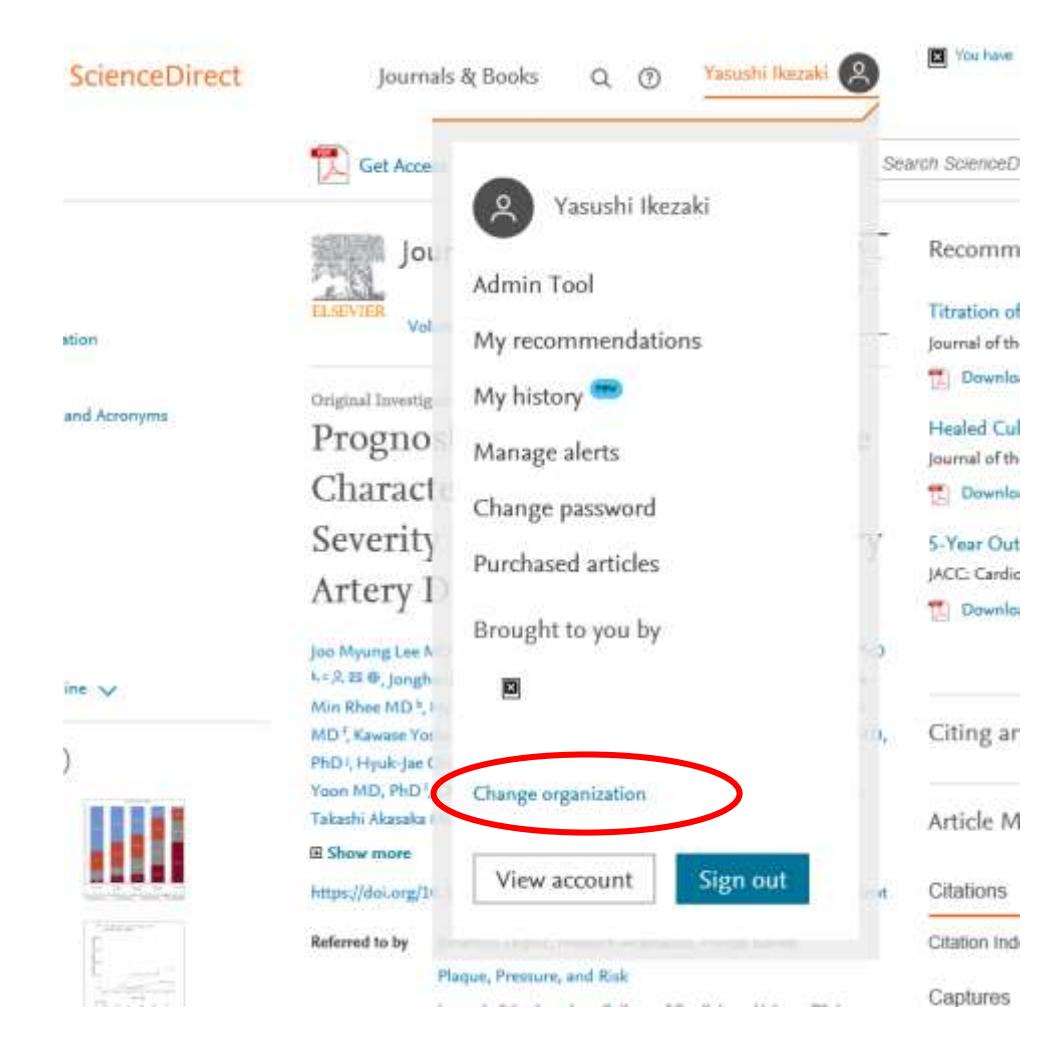

# 【手順5】Sapporo Medical University,PPV を選択して、Change organization をクリックする。 EVIER

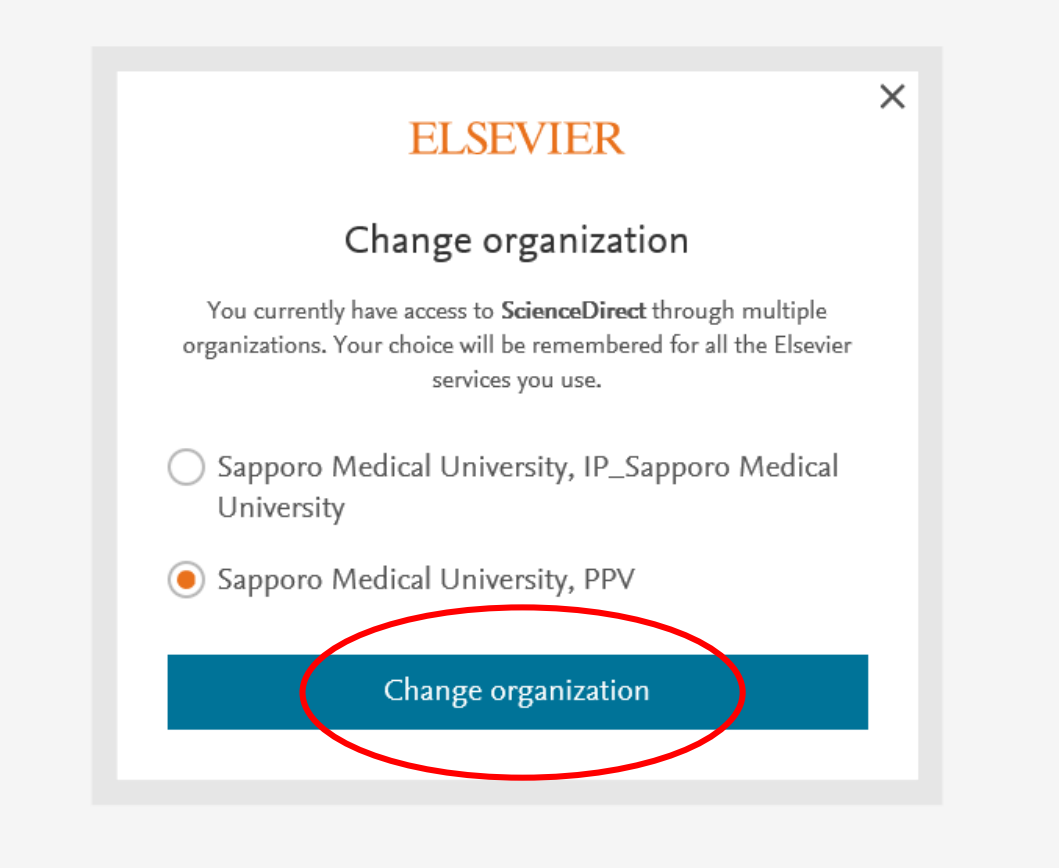

## 【手順6】この画面に戻ります。Get Access をクリックする。

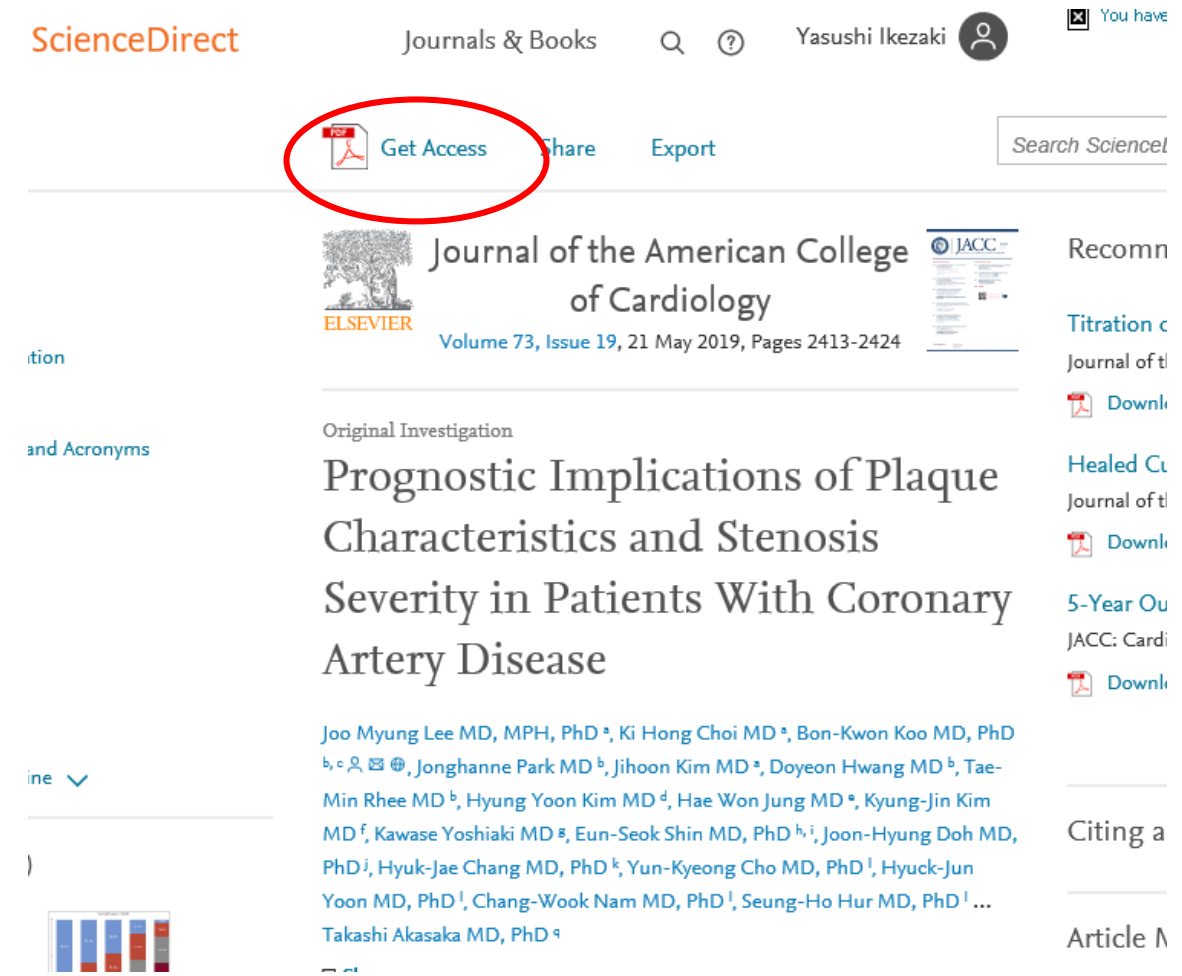

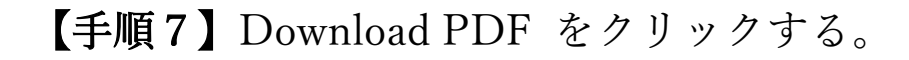

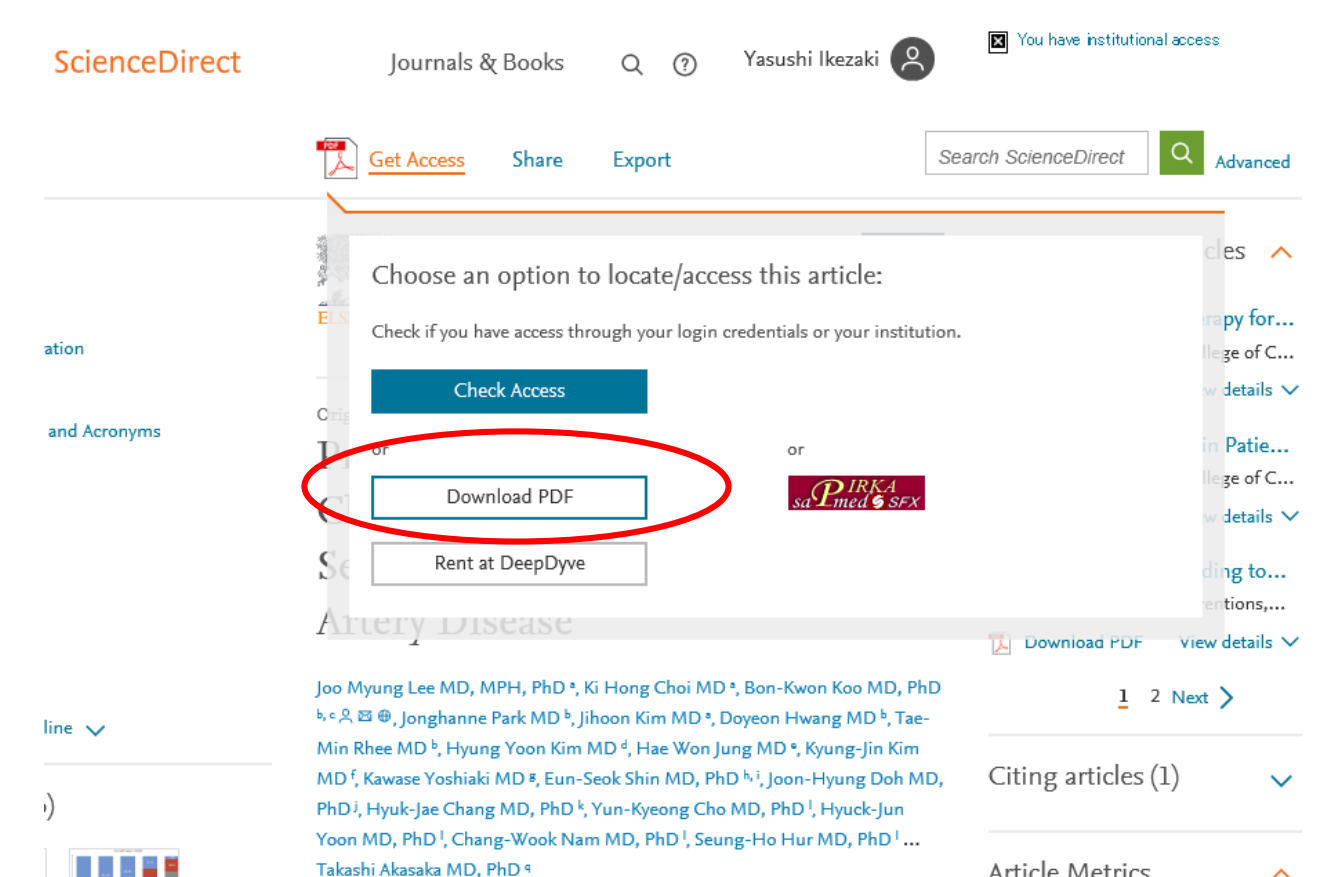

Article Metrics

 $\sim$